# IST 256 Lab Week 11, Thursday, April 7, 2011

#### **1. Practice Using Arrays and Classes.**

Suppose that we have a class that represents people with two fields for name and age.

```
public class Person
{
       // fields for the name and age
       private String personname;
       private int age;
       // constructor initializes all two fields
       public Person ( String startname, int startage)
       {
               personname = startname;
               age = starting;
       }
       // accessor functions for the name and age
       public String getName()
       {
               return name;
       }
       public int getAge()
       \{return age;
       }
       ….
}
```
Suppose that we have a main method with an array declared of type Person, and that data is read into all 50 of the Persons in the array.

```
Person \lceil \cdot \rceil personarray = new Person \lceil 50 \rceil;
```
**a. Write the first line of an If statement** that will test if the name of the first Person in the array is "Alan".

**b. Write code that will compute the average** of the ages of all 50 Persons in the array.

## **2. Writing a program that uses an array of classes to store file data**

In this example using classes, we will define a class to represent information about Students and write a Java GUI application that can read student data from a file. Each student's information will be stored in an instance of a class called Student. This example will be used for the next two weeks as we add functionality to the form.

**a.** Start by **creating a Java GUI application** and name it something like Students. Then for that project,

create a new jFrameForm to get the GUI window and put it into **package** students, and set the GUI to be the main class of the project.

**b. Create a Student class:** In the left pane of NetBeans, find the Students project and right click on the top line that says Students. In the menu, select New -> Java class. In the new class window:

give the **class name** as Student

select the **package** of the class to be students

It is important to get the Student class into the same package as the form so that the class can be used without giving package names.

## **c. Copy the data file**

Make a Resources package, by again selecting the project Students and creating a new package that goes under the src folder. From the web page, copy the file students.txt to the Resources folder. (Or create the file in NetBeans as a new – Other – Other - empty file and then copy and paste some student data into the file.)

#### **d. Write the Student class.**

Write the field variable declarations for the Student class.

- make all the field variables be private
- the fields have name, gender (either M or F), age in years, height in inches. Use the variable names
	- o studentname
	- o gender
	- o age
	- o height

Copy and past the following methods (on the next page) after the variable declarations:

```
// Constructor gives an initial value to all fields
   public Student(String startname, String startgender,
           int startage, int startheight)
   {
      studentname = startname;
      gender = startgender;
     age = startage;
     height = startheight; }
   // no accessor methods so far
   // display all field values in a String
   public String toString()
   {
     String result = "Student: " + studentname + ", gender: " + gender
          +", age: " + age + ", height(inches): " + height;
      return result;
   }
```
As usual, correct any issues with spacing and curly brackets.

# **e. Create the form interface.**

On the form, we will have a button to read the file and save the data. Then add a button and label to display all the students. The form can look something like this:

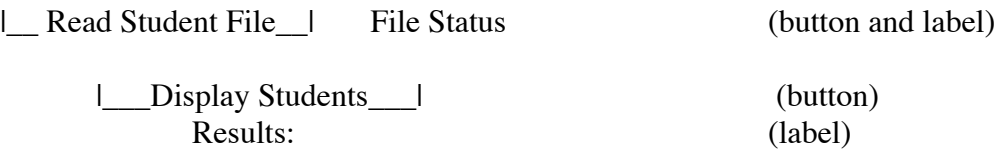

You may find it helpful to change the variable names of the buttons and labels. For each button, select Event -> action -> actionPerformed.

# **f. Write the code for the File Read button**

Most of the code for this button can be adapted from the code in the FileCandyClassGUI program. So it will make sense to keep that code open in your browser and to copy and paste parts of it and modify it for the Students example.

1. Declare variables at the class (global) level for an array of Students, allowing up to 50, and for the number of students read from the file.

- Put the declaration before the button methods but **after** the lines with
	- o @SuppressWarnings("unchecked")
- o generated code
- Call the array students and the integer numstudents.

2. Declare variables for a BufferedReader and Scanner. Do **not** create a FileChooser in order to save time in lab.

BufferedReader in = null; Scanner  $\text{sc} = \text{null}$ ;

And add the import statements at the top of the class, right after the package statement. import java.io.\*;

import java.util.Scanner;

3. In the button code, add the variable declaration for a count and add variable declarations to read each item from the file: studentname, gender, age and height.

4. Add a try/catch block and add the code to create a BufferedReader and Scanner for a CSV file:

// open the file and set up the scanner in = new BufferedReader(new FileReader("src/Resources/students.txt"));  $sc = new Scanner(in);$  // use comma as a delimiter sc.useDelimiter(", $|\langle \langle \ln|\Psi\rangle|^2$ );

5. Copy the while loop that reads the file from the FileCandyClassGUI code and modify it:

Change the variable names of items read from the file Add another if statement to read 4 items from each line, instead of 3 Create a Student object instead of a CandySales object Change the array and numstudent variables names to save each Student.

6. After the while loop, add the code to save the count in numstudents and to close the scanner.

# **g. Write the code for the Display button.**

In the code for the second button, copy the code from the second button of the FileCandyClassGUI and modify it for the Students program.

Change all the variable names: CandySales becomes Student, oneSale becomes oneStudent, and the sales array becomes the students array.

Change the title string in the message to say "<html>Students: <p>" and change the name of the label where you are displaying the results.

#### **h. Test your program.**

**i. Submit your program to the iLMS:**

**First open a text processing program – this should be a simple program like Notepad.**

**Copy your program text from the array declaration down through the two button methods.**

**Paste this code into a text file in Notepad. Save the file on your H: drive under your IST 256 projects.**

**Upload the file into the iLMS under the assignments for Lab Program, Week 11, by Tuesday, April 12.**